## TASCAM

# **DR-22WL** Release Notes

#### **Contents**

| Most recent information              | . 1 |
|--------------------------------------|-----|
| New functions                        | . 1 |
| Additions in version 1.10            | . 1 |
| Maintenance items                    | . 1 |
| Fixes in version 1.12                | . 1 |
| Fixes in version 1.11                | . 1 |
| Fixes in version 1.10                | . 1 |
| Checking the firmware version        | . 1 |
| Procedures for updating the firmware | 2   |

### **Most recent information**

We request that you always use the latest firmware version for this unit. For information about the latest firmware, check the TEAC Global Site (http://teac-global.com/).

#### **New functions**

#### Additions in version 1.10

- A metronome function has been added.
- An AUTO DIVIDE function, which allows division at all marks at once, has been added.
- A time setting via Wi-Fi function has been added.
- A firmware updating via Wi-Fi function has been added.

#### **Maintenance items**

#### Fixes in version 1.12

- Stability when controlling the unit using the dedicated DR CONTROL application has been improved.
- The process of reading WAV files has been improved.

#### Fixes in version 1.11

- The precision of the remaining battery indicator when using Ni-MH batteries has been improved.
- The remaining battery restriction when starting to use Wi-Fi has been improved.
- The saving of settings when turning the unit off has been improved.

#### Fixes in version 1.10

- Operation stability has been improved.
- Wi-Fi connection stability has been improved.

## Checking the firmware version

Check the firmware version used by your DR-22WL before updating it.

- 1. Turn the unit on.
- 2. Press the ♠/MENU/■ button to open the MENU screen.
- 3. Press the **F1** button to open the INFO screen.
- 4. Use the **F2** or **F3** button to select VERSION and press the **F4** button.

The VERSION screen opens.

Check the "system" (firmware version) and "Wi-Fi" (Wi-Fi firmware version) shown here.

If the "system" and "Wi-Fi" shown here are the same or newer than the versions that you are planning to use to update, there is no need to update.

## DR-22WL Release Notes

### **Procedures for updating the firmware**

#### CAUTION

Before conducting a firmware update, make sure that the unit has sufficient battery power or power is being supplied by the AC adapter (TASCAM PS-P515U; sold separately). If the remaining battery charge is too low, the unit will not allow the update to start.

- 1. Download the latest firmware from the TEAC Global Site (http://teac-global.com/). If the downloaded file is in ZIP format or another compressed file type, decompress it.
- 2. Turn the unit on and use the included USB cable to connect the unit to the computer. The computer will recognize the unit as an external drive (external storage device).
- 3. Copy the downloaded firmware to the "UTILITY" folder on the DR-44WL ("DR-22WL\_XX.110" for system version 1.10 and "DR-22WL WIFIXX.101" for Wi-Fi version 1.01).
- After copying completes, use the proper procedures to disconnect the unit from the computer, and then turn the unit off.

#### Updating the program

5. While pressing the ★/MENU/ ■ and ▶► buttons, turn the

The unit will launch in PROGRAM UPDATE mode and the update file will be shown on the screen.

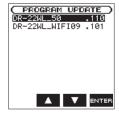

#### NOTE

This screen shows the firmware update files (system and Wi-Fi) in the "UTILITY" folder on the unit.

The firmware copied in step 3 above should be shown.

If there is no update file, No Update File will appear on the screen

6. Use the **F2** A and **F3** V buttons to select the system firmware and press the F4 enter button.

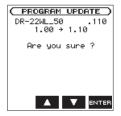

The current version number will be shown on the left and the update version number will be shown on the right.

- 7. Press the **F4** button to start the program update.
- 8. After the update completes, Update Complete will appear at the bottom of the screen. Then, the unit will turn off automatically. Turn it on again.
- 9. Refer to "Checking the firmware version" and confirm that the system shows the latest firmware version.

#### ■ Updating the Wi-Fi

10. While pressing the **Wi-Fi** and **▶►I** buttons, turn the unit on. The unit will launch in Wi-Fi F/W UPDATE mode and the update file will be shown on the screen.

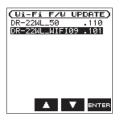

11. Use the F2 and F3 buttons to select the Wi-Fi firmware and press the F4 ENTER button.

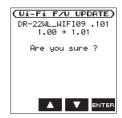

- 12. The current version number will be shown on the left and the update version number will be shown on the right.
- 13. Press the F4 ENTER button to start the Wi-Fi update.
- 14. After the update completes, Update Complete will appear at the bottom of the screen. Then, the unit will turn off automatically. Turn it on again.
- 15. Refer to "Checking the firmware version" and confirm that the  $\forall i - F i$  shows the latest firmware version.
  - This completes the update of the unit.
- 16. Connect the unit to a computer by USB and delete the firmware update file in the "UTILITY" folder on the unit.